## P-Link VR400

These instructions are to help you configure your router for IPv6. Please note that different firmware versions and models of routers may have slightly different configurations.

## Firmware Version Tested: 1.3.0 0.9.1 v00a1.0 Build 201109 Rel.54507n **Connection Type:** IPoE - Ethernet

- 1. Open a web browser, such as Google Chrome or Mozilla Firefox, type http://router.asus.com or http://192.168.1.1 into the address bar, and press Enter.
- 2. Log in using the password you have previously set, if you cant remember try admin.
- 3. Click on **Advanced** at the top of the page (to skip the quick setup).
- 4. Click on Network, and then select Internet.

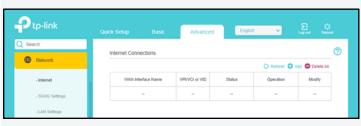

- 5. If there are no entries in the table, and then click +Add, otherwise you can **Edit** your existing connection. Configure the connection as below, and then click **Save**.
  - VLAN ID: **Disable**
  - Internet Connection Type: Dynamic IP
  - IPv4: Enable
  - Default Gateway: Current Connection
  - IPv6: **Enable**

  - Addressing Type: DHCPv6IPv6 Default Gateway: Current Connection
  - MAC Clone: Do NOT Clone MAC Address

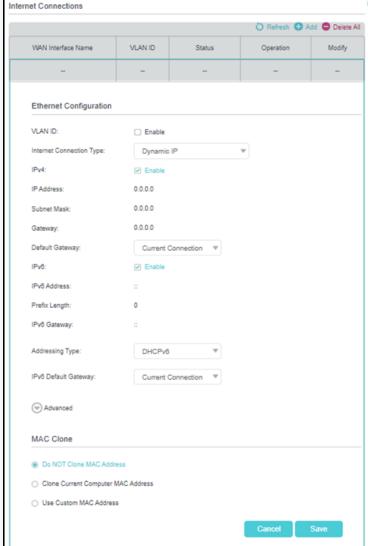

Please note that this document is intended as a guide only and is not for a router that we currently sell. Our support team will not be able to advise of further steps, and recommend contacting the manufacturer if you need further assistance with the configuration of this device

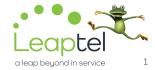